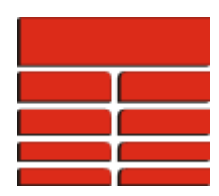

## **How do I create a map showing a curve profile for a given interval?**

You can use TerraStation to generate a map display, where each well has a section of log data displayed next to it. This is very useful for quickly spotting sand unit distributions, and other trends in log responses within a geological unit.

You must have a map data set and well log data loaded into the project.

- 1. Click the **Applications** button on the *Main Application Bar*, and then **Mapping** from the menu.
- 2. Select a map from the list. This is not necessary if you have only one map in the project.
- 3. Select a Z variable from the list that appears. This defines the locations where the well spots are posted on the map.
- 4. Click the **Base Map** button on the power bar.
- 5. Click **Special Displays**.
- 6. Set the *Special Display combo box* to read **IL Template**.
- 7. Click the **Select Image Source** button. Select an image from the **File Selection** window.
- 8. Click the **Z Range** button.
- 9. Select the top and bottom of the interval you wish to have the curves displayed for. Click the **Accept** button.
- 10. Set the **Image Width** to 1 inch in the dialog box. (This reduces the overwriting of the curves on the map where wells are closely spaced.)
- 11. Set the **Image Depth Scale** to an appropriate value, for example 500 for a 1:500 scale display of the curve data on the map.
- 12. Click the **Apply** button on the **Base Map Properties** window.
- 13. If the map does not automatically refresh then either Press the **F2** key on your keyboard or Click the **Refresh** button on the power bar.

**Note: You may need to adjust various scale and width settings, as well as the IMAGELog template to get the right display for your data. You can actually use ANY saved IMAGELog template for this type of display.**

## **Thank you for using TerraStation**